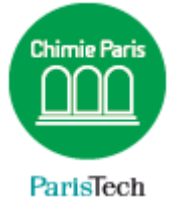

## CONFIGURER UN AGENDA EXTERNE DANS ZIMBRA

## (par exemple un agenda Gmail)

## Résumé

Ce document explique la configuration d'un agenda externe, Gmail dans cet exemple, dans la messagerie Zimbra.

> Direction des Systèmes d'Information sos.chimie-paristech.fr

Connectez-vous à votre compte Gmail et ouvrez le Calendrier. Cliquez sur la roue dentée (en haut à droite) **Paramètres.**

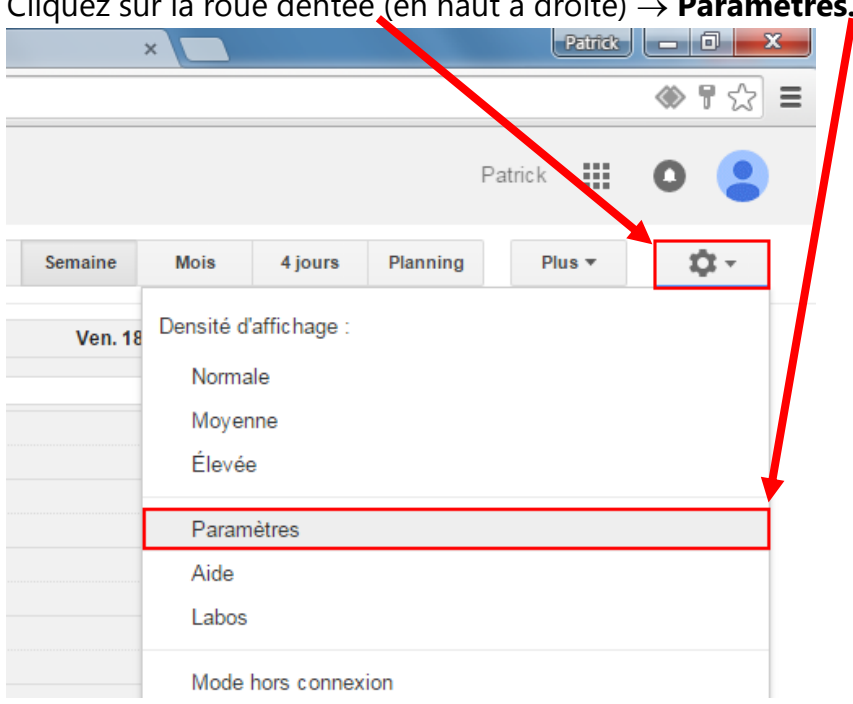

## Cliquez sur l'onglet **Agendas** puis cliquez sur votre nom.

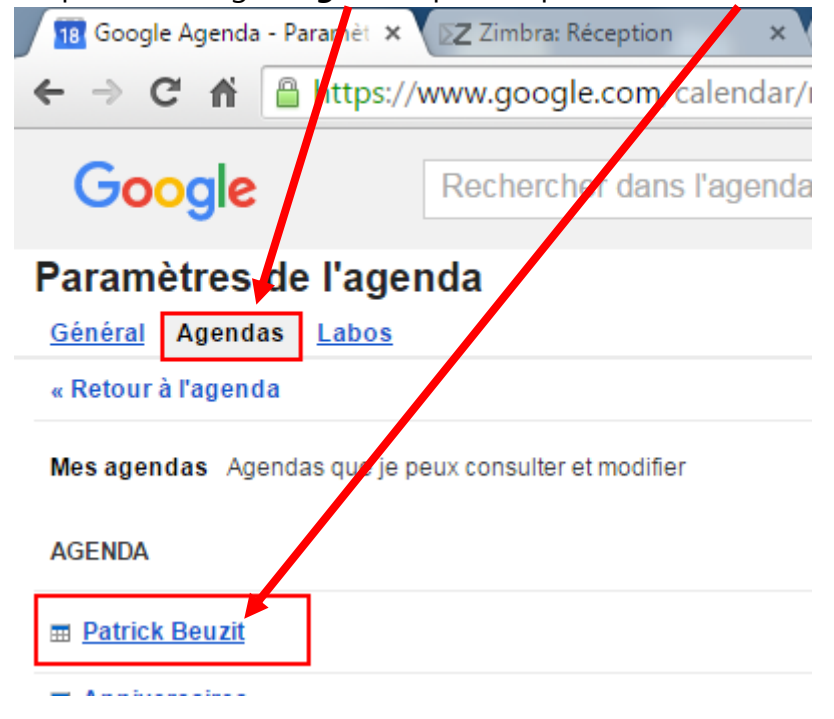

Dans la zone « *Adresse URL Privée* », cliquez sur **ICAL**.

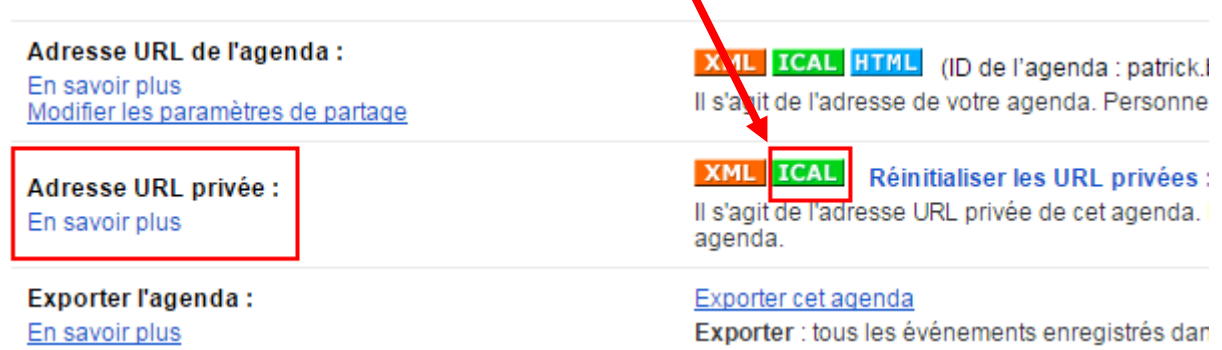

Puis **copiez/collez** l'URL qui vous est affichée. Cette URL ressemble à quelque chose comme cela : [https://www.google.com/calendar/ical/patrick.beuzit%40gmail.com/private-](https://www.google.com/calendar/ical/patrick.beuzit%40gmail.com/private-1027b3fa91f4cd8fdf3b9b83fb4b/basic.ics)[1027b3fa91f4cd8fdf3b9b83fb4b/basic.ics](https://www.google.com/calendar/ical/patrick.beuzit%40gmail.com/private-1027b3fa91f4cd8fdf3b9b83fb4b/basic.ics)

Ouvrez votre Messagerie Zimbra puis cliquez sur l'onglet **Calendrier**. Cliquez sur la roue dentée :

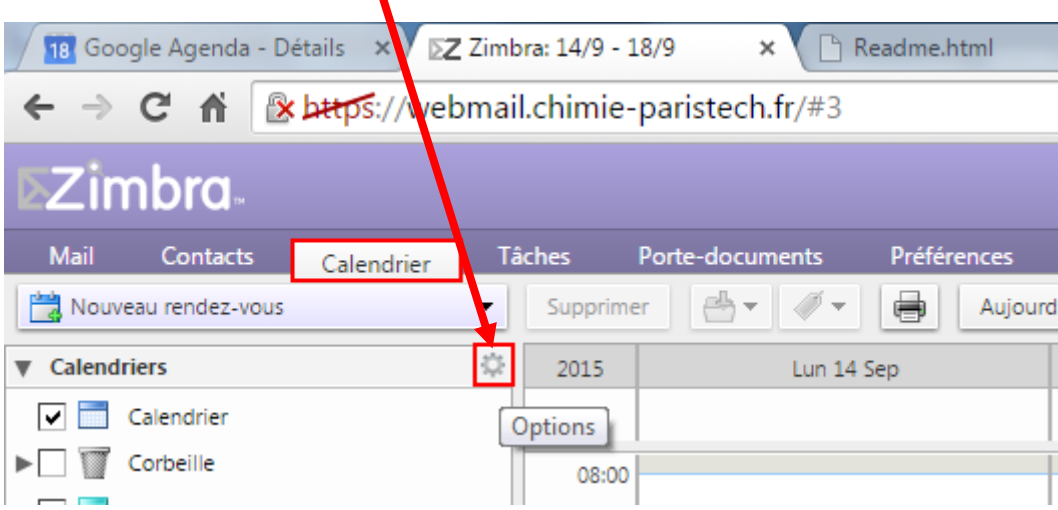

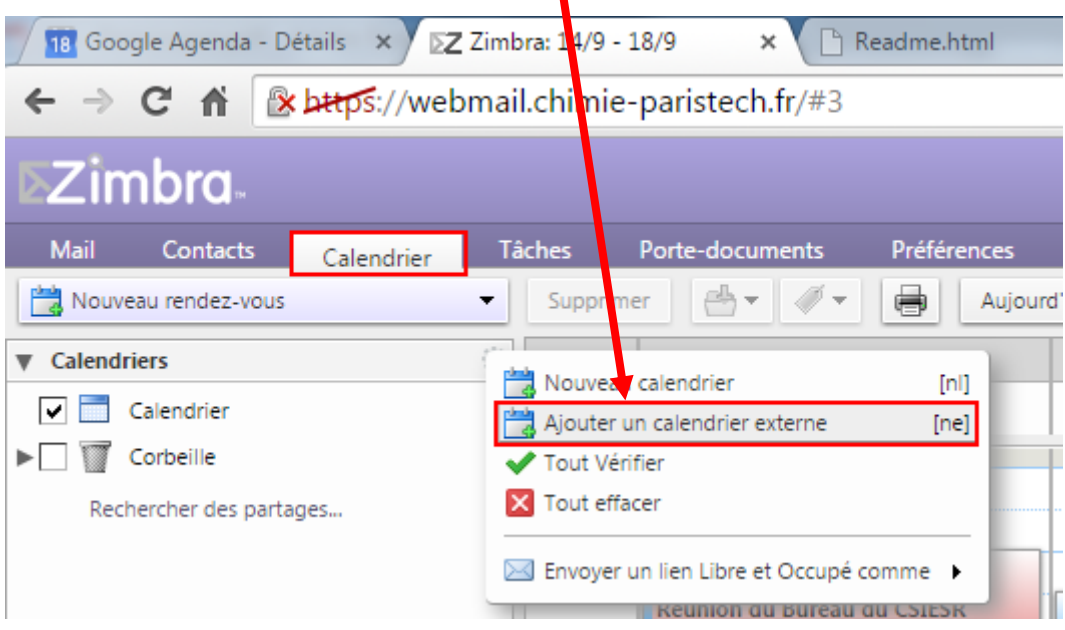

Sélectionnez **Ajouter un calendrier externe.**

Cliquez sur **Ajouter un calendrier Externe** (sauf s'il s'agit d'un calendrier Yahoo).

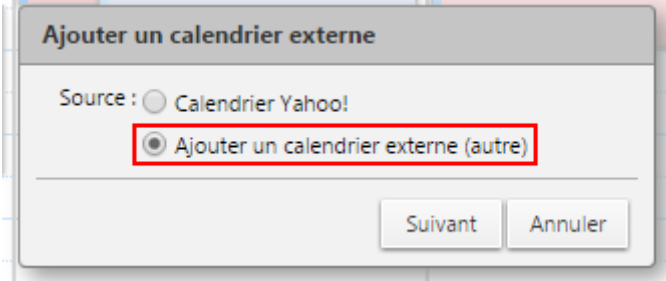

Sélectionnez dans le menu déroulant **Abonnement ICAL** puis collez l'URL que vous avez préalablement copié.

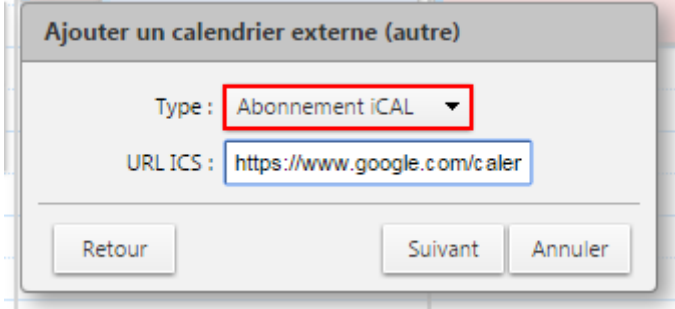

Donnez un nom à votre calendrier, *Gmail* dans cet exemple. Associez-lui une couleur et cochez l'option *Exclure ce calendrier pour le rapport des disponibilités* (les disponibilités de votre calendrier Gmail ne seront pas prises en compte lors d'une demande de rendezvous dans Zimbra).

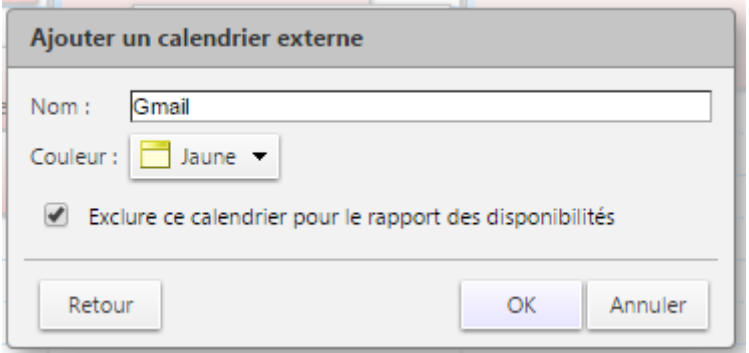

Votre nouveau Calendrier Gmail apparaît dans la liste ! L'actualisation se fait toutes les 12 heures.

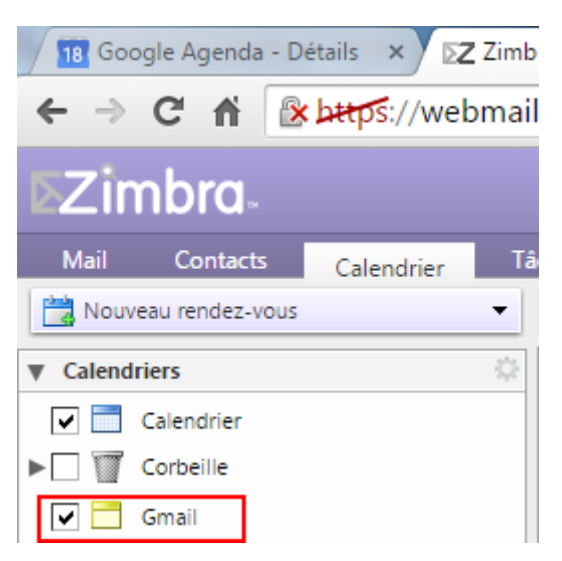